## **راهنمای استفاده از پایگاه اطالعاتی** Info

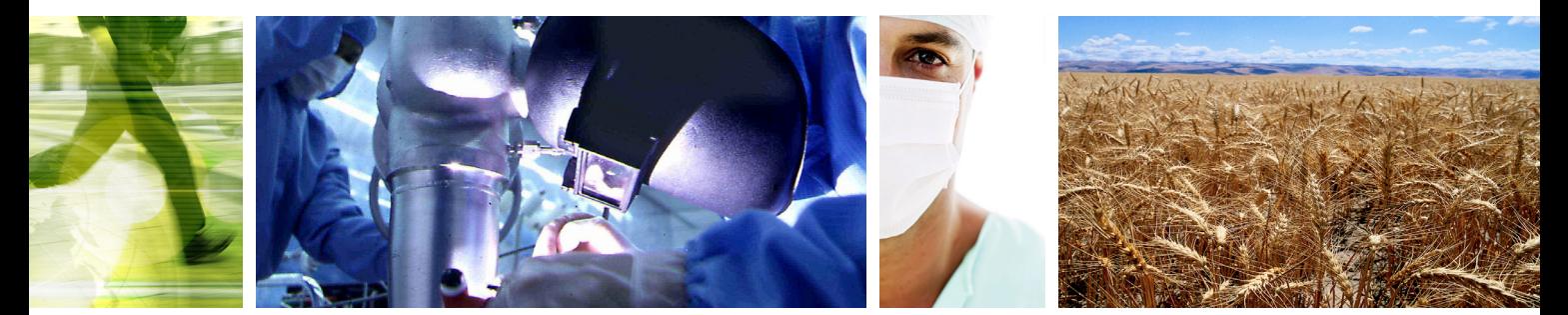

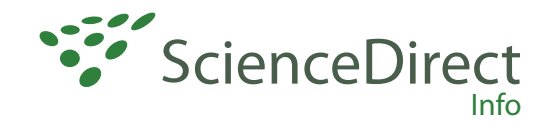

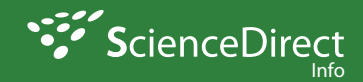

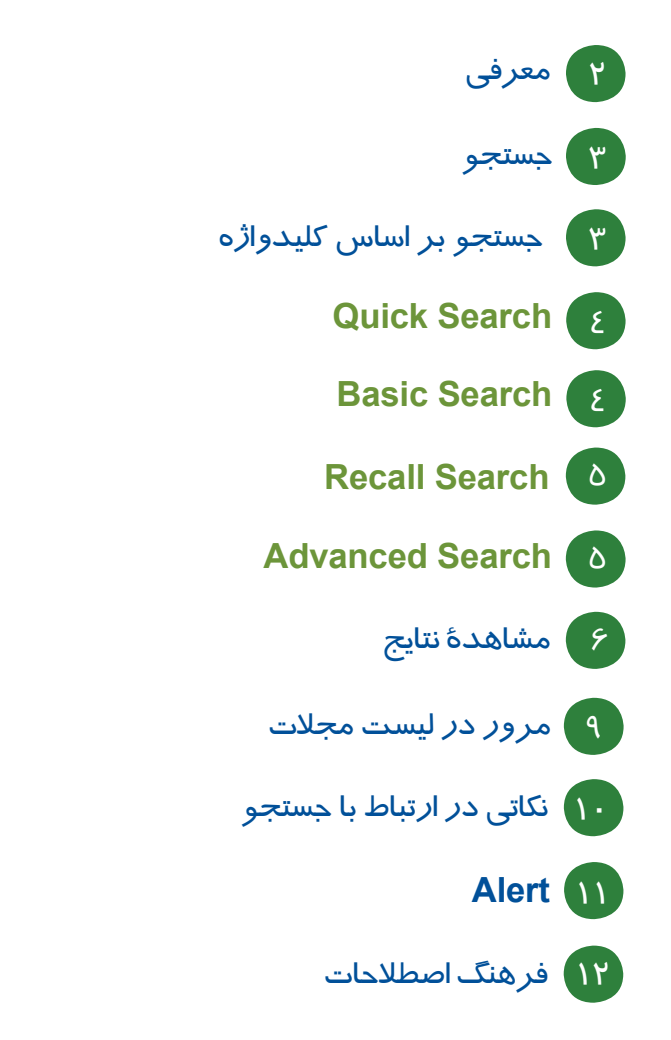

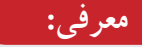

**جستجو**

شرکت Elsevier در سال 1570 شروع به کار کرد. می توان گفت که Elsevier یک ناشر چند رسانه ای پیشرو می باشد که محصوالت و خدمات علمی، فنی و پزشکی را در سراسر دنیا منتشر می کند و Science Direct یک سرویس اطلاعاتی الکترونیکی می باشد که بیش از 2500 مجلة علمی مربوط بهelsevier و ناشران وابسته را پوشش می دهد. **البته فقط دسترسي به حدود 1264 عنوان از مجالت این مجموعه و فقط مقاالت محدودة سالی 1999 تا ،2007 براي اين دانشگاه ميسر است.** پوشش موضوعي اين مجموعه شامل تمامي رشتههاي علوم پایه، علوم کشاورزی و فني ـ مهندسي، پزشکی و علوم اجتماعی است. قابل ذکر است که دسترسی دانشگاه به Science Direct بر اساس P Address می باشد و نیازی به وارد کردن user name و Password ندارید مگر اینکه مقالة مورد نظر شما در محدودة ذکر شده نباشد که در آن صورت امکان دسترسی وجود نخواهد داشت. توجه داشته باشید که با انتخاب گزینة Register و عضویت در Direct Scienct می توانید یک پروفایل شخصی ایجاد کنید و از امکاناتی مانند ذخیره کردن جستجوها، ایجاد لیستی از نشریات مورد عالقه، سیستم آگاهی رسانی )Alerts )و ایجاد تاریخچه جستجو استفاده کنید. )به کاربران توصیه می شود که حتما در این قسمت ثبت نام کنید(

ای ان

**توجه: عضویت در این قسمت، امکان استفاده از مقاالتی که نیاز به نام کاربری و رمز عبور دارند را فراهم نمی کند.**

## **جستجو:**

براي دسترسي به اين پايگاه، در وب سايت كتابخانه مركزي(lib.iut.ac.ir)، گزينه E-Resources و سپس E-Journals & Full Texts را انتخاب كنید. لينك Science Direct شما را به صفحه اصلی این سایت می برد.

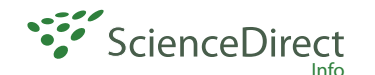

 **جستجو بر اساس كليدواژه** <sub>Է</sub>|եւժ

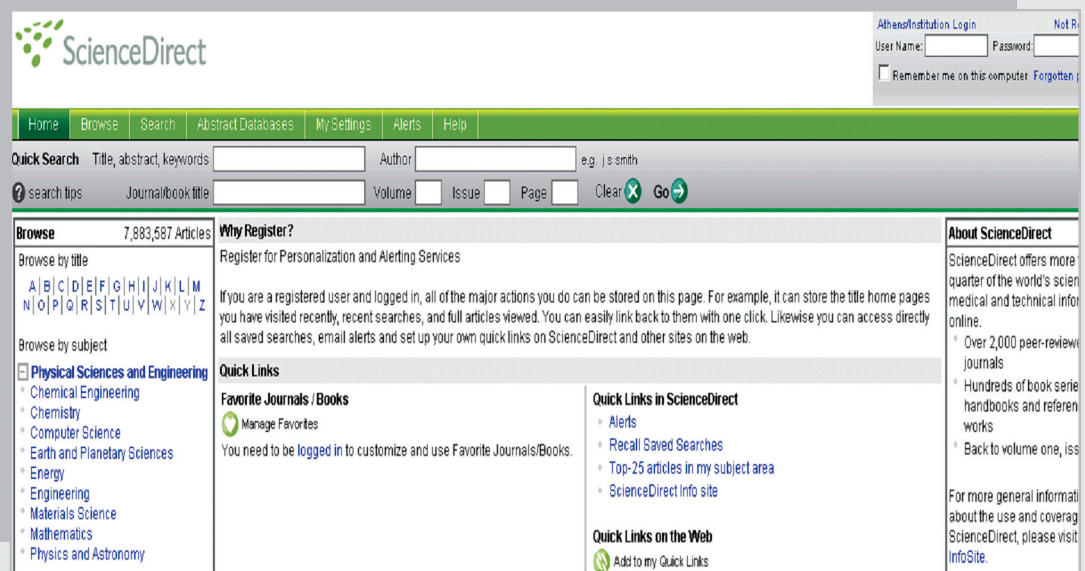

براي دستيابي به مقاالت مورد نظر در اين سايت دو روش وجود دارد: الف) جستجو بر اساس كليدواژه ب( مرور در ليست مجالت

 **الف( جستجو بر اساس كليدواژه** جستجو بر اساس كليد واژه به سه روش صورت مي پذيرد: Quick Search, Basic Search, Advanced Search **Search Quick :** پس از ورود به سايت Direct Science، در صفحة اول گزينة Search Quick مشاهده ميشود، در اين قسمت کلمه یا عبارت جستجوی خود را وارد كنيد. توجه داشته باشيد كه در اينجا، امكان محدود كردن جستجو در فيلدهاي مختلف وجود ندارد. البته چنانچه بخواهيد كليد واژهها حتما دركنار هم جستجو شوند، بايد آنها را در گیومه قرار دهيد. براي مثال چنانچه دو كلمةvehicle و depth را بدون قرار دادن در گیومه جستجو كنيد، ركوردهاي زيادي را براي شما بازيابي ميكند و اگر همان را به صورت "vehicle depth "وارد كنيد جستجوي شما به ركوردهايي كه اين دو كلمه را در كنار هم دارند محدود ميشود.

**Search Basic :** با انتخاب گزينة Search در صفحة اول این وب سایت، بطور پیش فرض وارد صفحة Search Basic ميشويد. در این صفحه می توانید جستجوي خود را در فيلدهاي مختلف از قبیل Abstract ,Title Name Journal ,Authors, و غيره محدود كنيد. همچنين ميتوانيد در قسمت Subject، زمينة موضوعي و در قسمت Date، محدودة سالي را مشخص كنيد. )برای انتخاب بیش از یک زمینة موضوعی از click+ctrl استفاده نمایید(

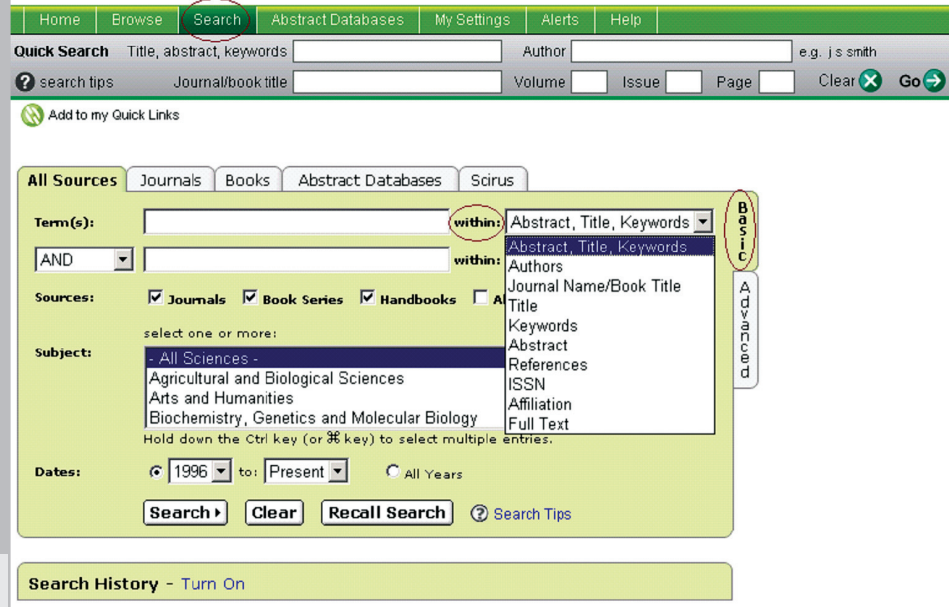

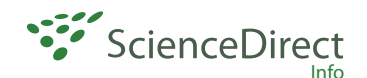

**Search Recall :** قبل از استفاده از این گزینه باید جستجویی انجام داده و آن را ذخیره کنید. ) ذخیرة جستجو در قسمتهای بعدی توضیح داده می شود(. با انتخاب Search Recall در صفحة جستجو، لیست جستجو های ذخیره شده را مشاهده می کنید.

**Search Advanced :** در جستجوی پیشرفته، با استفاده از عملگرهای منطقی )not,or,and )می توانید جستجوی دقیقتری را انجام دهید.

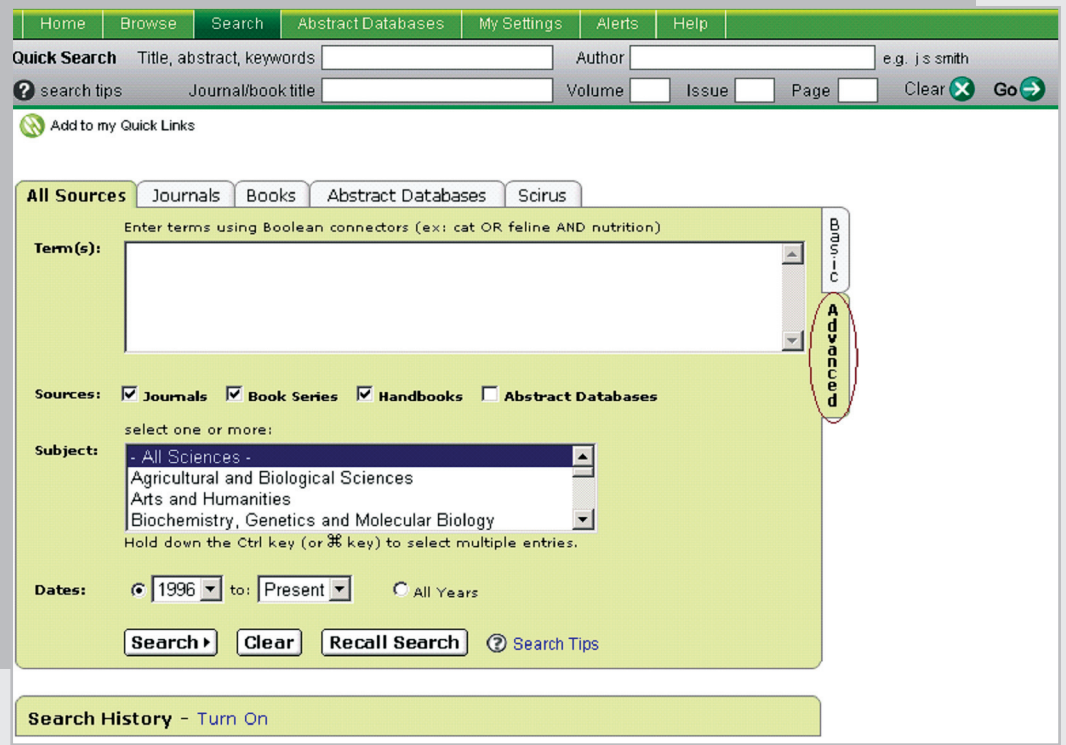

بعد از جستجو، وارد صفحة نتايج ميشويد كه در آن اطالعات کتابشناختی مقاله یعنی عنوان مقاله، نويسنده، منبع آن و لينكهاي ،Summary Links + Text Full و PDF مشاهده ميشود. با انتخاب لينكPlus Summary چكيده و اطالعات كتابشناختي مقاله، رئوس مطالب، تصاویر، اشكال، جداول و مرجعهای مقاله را مشاهده می كنید. لینك Full Text متن كامل مقاله را به صورت Html در اختيار شما قرار مي دهد و لينك PDF متن كامل مقاله را به صورت $\operatorname{pdf}$  ارائه مي دهد. در همین صفحه (صفحه نتایج)، امکان محدود کردن جستجوی شما وجود دارد. برای اینکار در کادر Search Within Results کلمه

های مورد نظر خود را وارد کنید و جستجو را ادامه دهید.

کادر **By Sort** اجازة مرتب کردن نتایج بر اساس میزان ارتباط )Relevance )و یا تاریخ )Date )را می دهد که البته اگرDate را انتخاب کنید نتایج را بر اساس جدیدترین مقاالت مرتب می کند.

**List Article** لیست مقاالت و اطالعات کتابشناختی نتایج را به شما می دهد. با انتخاب **Abstracts Full** چکیدة کامل را همراه با اطالعات کتابشناختی مقاله مشاهده می نمایید.

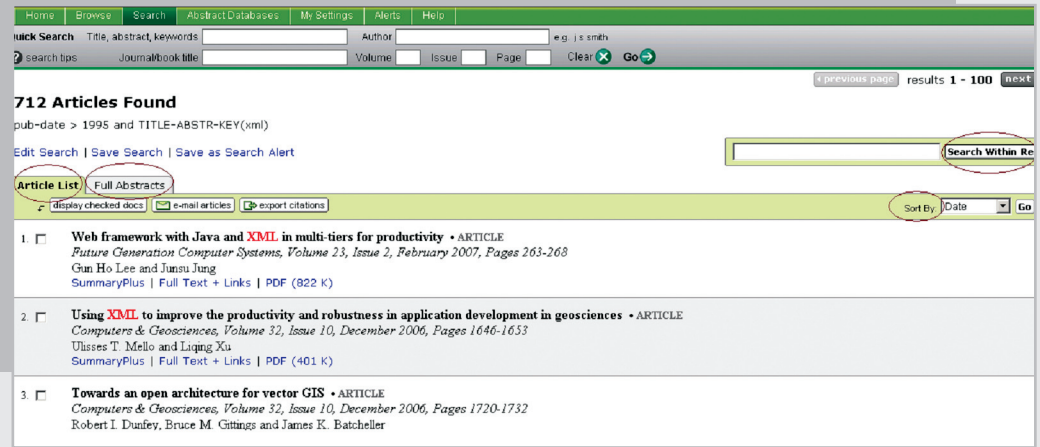

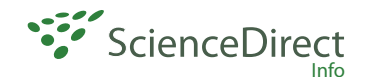

## در صفحة نتایج جستجو، چند گزینه دیگر را نیز مشاهده می کنید که برای آشنایی با آنها به طور مختصر توضیح داده می شود:

**Search Edit :** با انتخاب این گزینه به صفحة جستجو بر می گردید و می توانید جستجوی خود را اصالح کنید.

**Search Save :** با انتخاب این گزینه، می توانید فرمول جستجوی خود را ذخیره کنید.

**Alert Search as Save :** می توانید جستجوی خود را ذخیره کنید و از سیستم آگاهی رسانی جاری یا همان Alert استفاده کنید تا به طور متناوب و به صورت اتوماتیک جستجوی شما اجرا شود و نتیجة آن با پست الکترونیکی به اطالع شما برسد. )البته در Search Quick به جای این گزینه ها، گزینة forms Search را مشاهده می کنید که شما را به صفحة جستجوی مقدماتی می برد.)

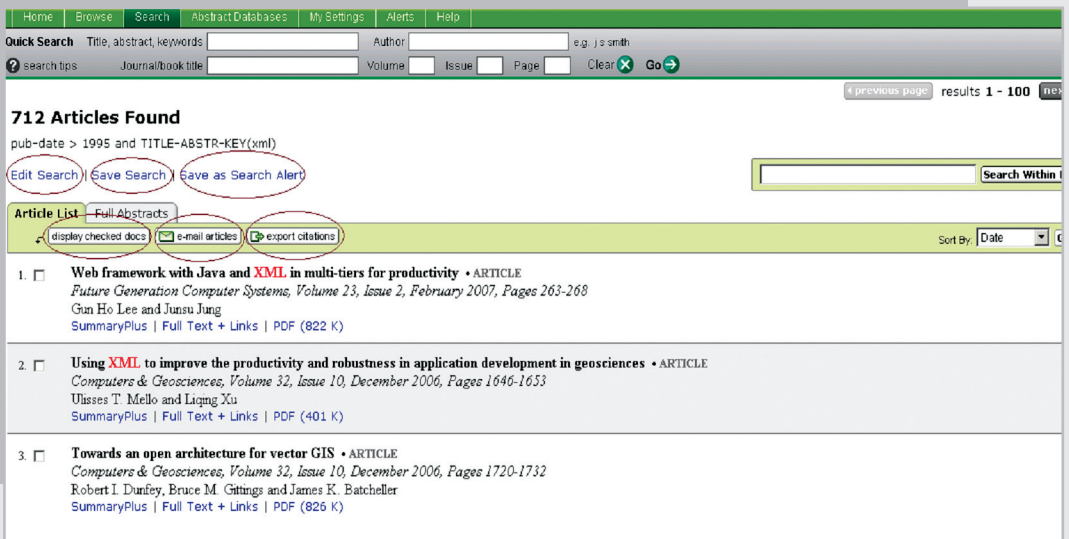

display checked docs : چنانچه در صفحهٔ نتایج، تعدادی از رکوردها را تیک بزنید با انتخاب گزینهٔ display checked docs همة رکوردهای انتخاب شده را در یک صفحه مشاهده خواهید کرد.

**articles mail-e :** با انتخاب این گزینه می توانید رکوردهای دلخواه خود را انتخاب و برای دیگران ارسال نمایید.

**citations export :** با انتخاب این گزینه می توانید اطالعات کتابشناختی مقاالت مورد نظر خود را مدیریت و جستجوی خود را در محیطی غیر از فضای Science Direct ذخیره نمایید. در این صفحه، سه گزینه برای انتخاب فرمتها وجود دارد : format RIS: با انتخاب این گزینه می توانید رکوردهای دلخواه خود را در محیطی مثل word یا Notepad ذخیره نمایید. Export Direct Refworks: با انتخاب این گزینه می توانید رکوردهای خود را در فضای Refwork ذخیره کنید. برای اینکار می توانید از دسترسی یکماهة این سایت استفاده کرده و عضو سایت شوید. در این فضا امکان ویرایش اطالعات وجود دارد. format ASCII: این فرمت، یک سند متنی ساده از فایل شما ایجاد می کند.

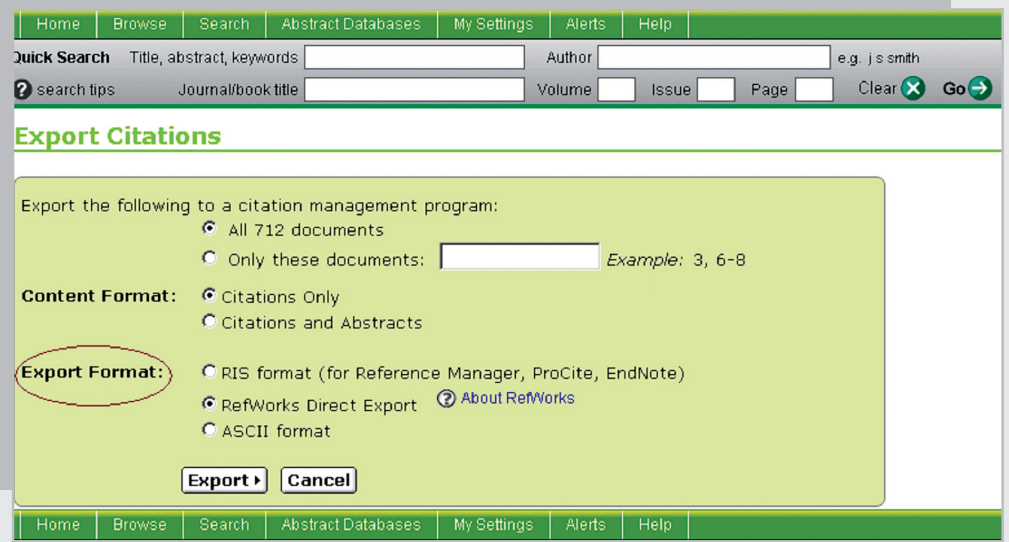

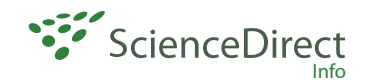

**By Cited :** چنانچه چکیدة یک مقاله را انتخاب کنید در صفحه ای که باز می شود گزینة By Cited را مشاهده می کنید که با انتخاب آن می توانید لیست مقاالتی که در این مجموعه به مقالة مورد نظر شما استناد کرده اند را ببینید.

ا<sub>∱</sub>ار،

**مرور در ليست مجالت** 

**ب( مرور در ليست مجالت**  با انتخاب گزينة Browse، ميتوانيد ليست مجالت تحت پوشش Direct Science را به تفكيك الفبائي و موضوعي مشاهده كنيد. توجه داشته باشید که در کنار هر عنوان مجله عالمت وجود دارد. **چنانچه این عالمت سبز رنگ باشد نشان دهنده آن است که مجله مورد نظر قابل دسترس ما می باشد** )البته از سال 1999 تا 2007( و چنانچه این عالمت سفید رنگ باشد نشان دهنده آن است که مجله مورد نظر قابل دسترسی نیست.

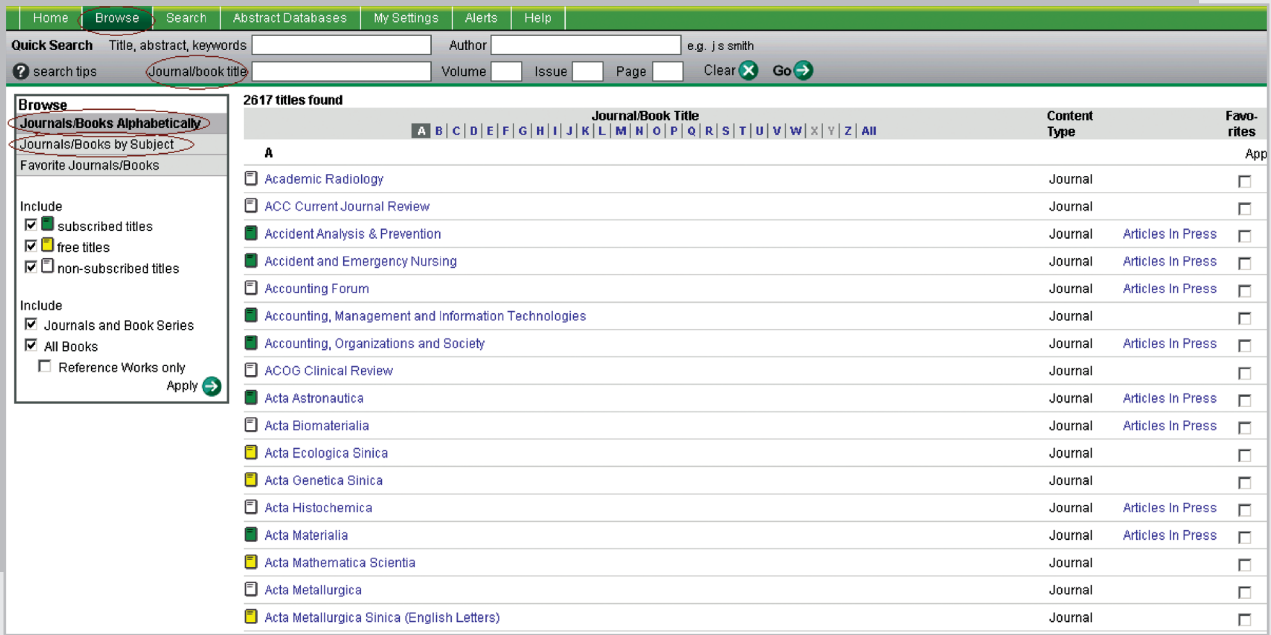

**نکاتی در ارتباط با جستجو**

**And :** استفاده از این عملگر بین دو واژه، رکوردهایی را بازیابی می کند که هر دو واژه را داشته باشند. **OR :** رکوردهایی را بازیابی می کند که یکی از واژه ها و یا هر دو را داشته باشد. همچنین برای ترکیب واژه های مترادف یا اختصارات mri or magnetic resonance imaging بکار می رود. مثلا: **not And :** برای حذف کردن یک واژة خاص از جستجو بکار می رود. هر گاه بین دو واژه قرار گیرد رکوردهایی را بازیابی می کند که کلید واژهٔ اول را داشته باشد ولی کلید واژهٔ دوم را نداشته باشد. مثلا: tumor and not malignant **nn/w :** برای تعیین فاصلة میان واژه های بکار می رود. به جای nn می توان از رقم 1 تا 255 را قرار داد. مثال: morphine /15w pain **nn/w Not :** اگر بخواهیم کلید واژه های مورد جستجوی ما با فاصلة خاصی که تعیین می کنیم، از هم قرار نگیرند از این عملگر استفاده می کنیم. **nn/PRE :** برای بازیابی دو واژه ای که اولی مقدم بر دومی باشد از این عملگر می توان استفاده کرد. مثلا behavioural PRE/3 disturbances مقالاتی را بازیابی می کند که کلمهٔ behavioural مقدم بر disturbances و با فاصلهٔ 3 یا کمتر آمده باشد.

**SEG/W :** چنانچه بخواهید کلید واژه هایی که در یک فیلد مشخص وجود دارند، بازیابی شوند از این عملگر استفاده کنید. هنگام جستجو چنانچه کلمة مفردی را وارد کنید شکل جمع و همچنین حالت مالکی کلمه را نیز بازیابی می کند. مثال کلمة city برای شما، city, cities و s'city را جستجو می کند. البته سیستم نمی تواند صورت جمع کلمات مفردی که به "us" یا "is" ختم می شوند را پیدا کند. مثال چنانچه کلمة bonus را جستجو کنید bonuses را بازیابی نمی کند.

**words stop** ها کلماتی هستند که قابل جستجو نمی باشند و باید از جستجو حذف شوند. از قبیل : ,the ,any ,an ,am ,also ,all ...., that, whom, who, would, she, he, ever, e.g., do, does

توجه داشته باشید که کلمات and و or جزو stop words ها نمی باشند. کلمهٔnot نیزstop word نیست. اما اگر در گیومه قرار داده شود قابل جستجو می باشد. مثال برای جستجوی عبارت contested not باید "contested" not را بکار ببرید.

کلمات in و a کلماتی عمومی هستند ولی stop word نمی باشند. برای جستجوی عبارتی که شامل این کلمات باشد دقیقا همان عبارت را وارد کنید. مثال: million a in one

برای جستجوی ریشة یک کلمه و همة کلماتی که با اضافه کردن حرف یا حروفی به آخر آن کلمه درست می شوند از عالمت ! استفاده کنید. برای مثال اگر behave !را وارد کنید برای شما behaviour ,behave و behavioural بازیابی می شود.

برای جایگزینی یک حرف یا تعدادی از حروف در هر جایی از یک کلمه بجز اول کلمه، از عالمت \* استفاده کنید. برای مثال n\*wom برای شما women و women را بازیابی می کند و یا transplant \*\*\* برای شما transplant و transplanter و transplanter را پیدا می کند. اگر می خواهید transplantion یا transplantin برای شما بازیابی شود باید از عالمت ! استفاده کنید.

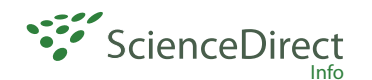

 برای وارد کردن کلماتی که حروف زیر نویس دار و باال نویس دارند، همه را در یک سطر تایپ کنید. مثال برای جستجوی O2H باید بزیند : O2H برای جستجوی الفبای یونانی، کاراکتر انگلیسی آن را وارد کنید. مثال برای βجستجوی وارد کنید: beta

أبارك

 **Alert :**سیستم آگاهی رسانی جاری است که به صورت اتوماتیک و متناوب، هر روز، هر هفته و یا هر ماه جستجوی شما اجرا می شود و در صورت یافتن رکورد جدیدی با e-mail به شما اطلاع می دهد. یکی از قویترین Alert ها مربوط به Science Direct است. سیستم Alert در Direct Science شامل چهار قسمت است:

۱) Search Alerts:از طریق آدرس پست الکترونیکی خود، از مقالات جدیدی که با موضوع جستجوی شما مرتبط هستند آگاه خواهید شد. ۲) Topic Alerts: شما را از مجلهٔ جدیدی که مرتبط با نیاز شما می باشد و به مجموعه اضافه می شودآگاه می نماید. ۳) Volume/Issue Alerts: زمانی که یک شمارهٔ جدید از مجلهٔ خاصی که شما آن را مرور می کنید، به مجموعه اضافه شود شما از طریق پست الکترونیکی خود در جریان قرار می گیرید. ۴) Citation Alerts: هر بار کسی در مجموعهٔ Science Direct، به مقالهٔ خاصی که شما قبلا انتخاب کرده اید، ارجاع دهد، شما در جریان قرار می گیرید.

**بازیابیFactor Impact:** برای دسترسی به شمارة IF یک مجله در این مجموعه )چنانچه وجود داشته باشد(، در صفحه ای که لیست مجالت وجود دارد اسم مجلة مورد نظر خود را انتخاب کنید و روی عکس جلد مجله کلیک کنید. در پایین صفحه ای که باز می شود می توانید شمارة Factor Impact مجله را مشاهده کنید.

**Books :** فقط امکان جستجو و دسترسی به چکیدة کتابهای مجموعه را به ما می دهد.

**فرهنگ اصطالحات**

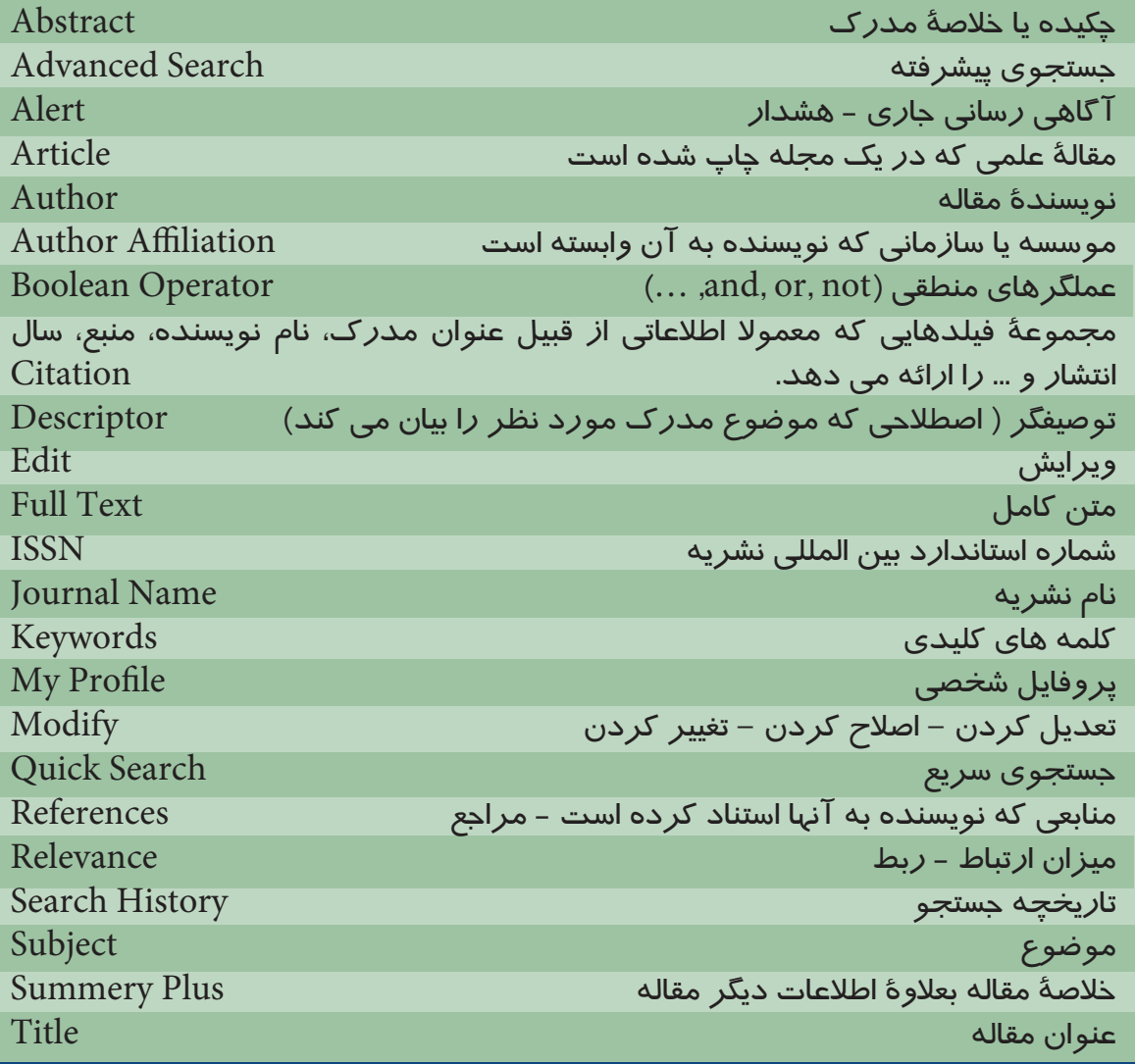

 $\sqrt{r}$ 

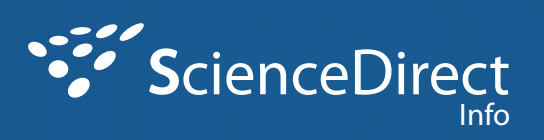

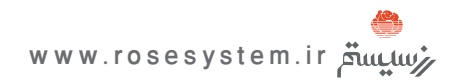